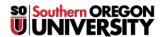

Knowledgebase > Moodle > Faculty > Faculty: Add Colored Rules to Your Course Page

## Faculty: Add Colored Rules to Your Course Page

Hart Wilson - 2020-10-06 - Comments (0) - Faculty

Looking to dress up your course page with a little color? Colored lines (called "rules") can set information or course items apart with style.

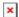

To create a solid line like this on your main course page:

- 1. Click on the Add an activity or resource link and select Label.
- 2. Click on the toggle icon in the upper left corner of the editing toolbar to display additional rows of icons.
- 3. Click on the HTML icon in the lower right corner that features brackets (<>).
- 4. Copy and paste this code into the HTML box: <hr style="border: 2px solid #bb0000;" />
- 5. The code breaks down thus: hr = horizontal rule, the border style tells it what to look like, 2px = two pixels of thickness (10 pixels to the inch), the six digit code introduced with the number symbol represents the hexadecimal color code #bb0000 is the red that appears as the highlight color in Moodle:
- 6. Click on Update in the lower left corner of the HTML box to return to normal editing.

## Good things to know:

- You can also just use the name of a color in lieu of the #+color code: <hr style="border: 2px solid green;" /> will display a green rule. The "hex" codes give you a nearly infinite number of options, but you can use plain language if you're in a hurry.
- You can insert a rule like this in any textbox—rules aren't limited to labels.
- You can make a heavier line by increasing the pixel number—experiment to find the line weight that you like.
- Here's a <u>list of color names!</u> HINT: Please, please don't use chartreuse!